# PROCEDURE: HOW TO FILL THE ONLINE APPLICATION FORM

### Please read All the Information very carefully to complete your Application Form.

NOTE: - The Online Payment(s) may take 24-48 Hrs. for confirmation therefore, the Candidates are strongly advised to complete their Online Application Forms and pay Fees (through your Dashboard only) 2-3 days before the Last Date.

This document is only for reference purpose. Accurate and updated information is available at website: https://onlinejobs.puchd.ac.in

### STEP BY STEP PROCESS TO FILL ONLINE APPLICATION FORM

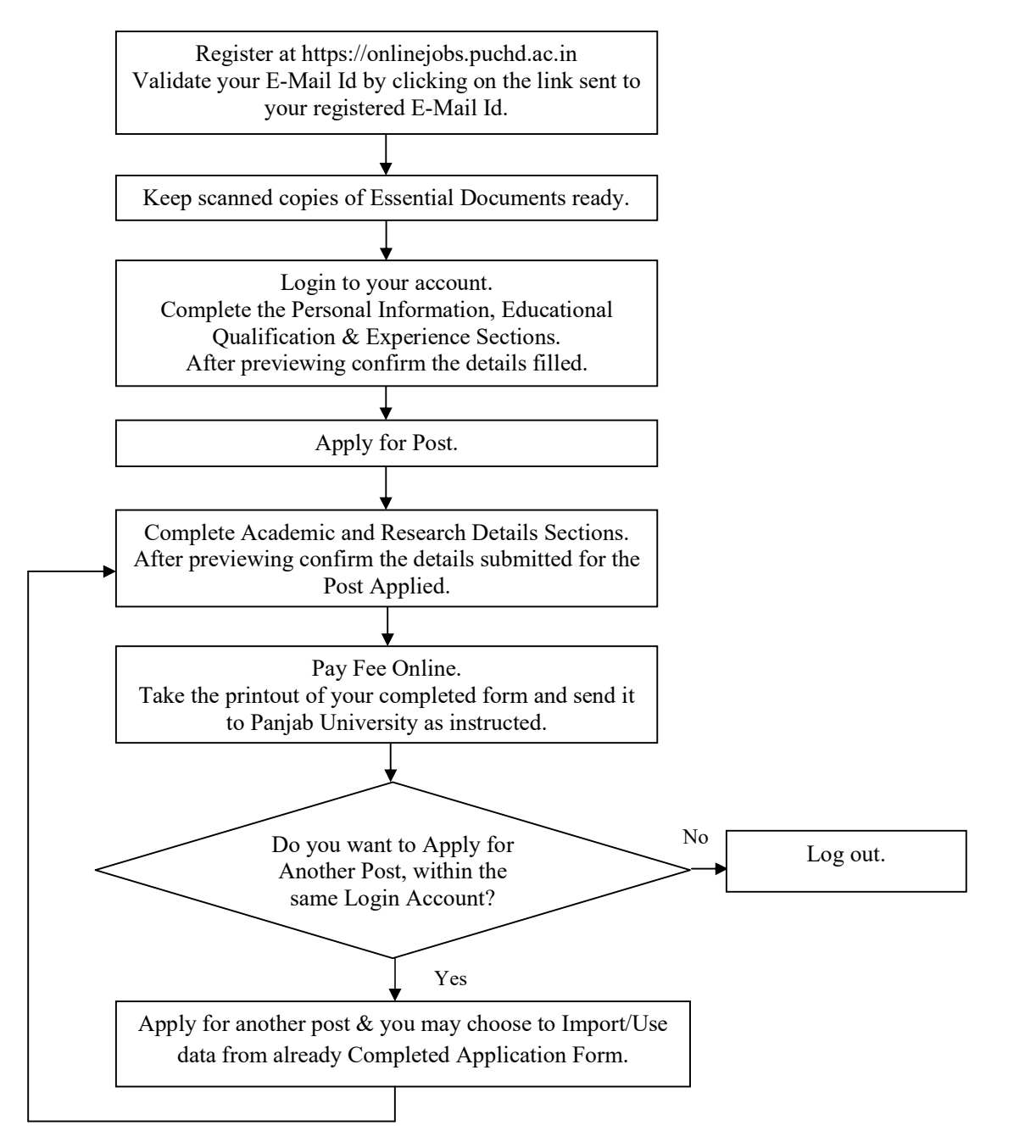

# Step 1: Registration

• Candidates are required to visit website: https://onlinejobs.puchd.ac.in. The following page will appear:

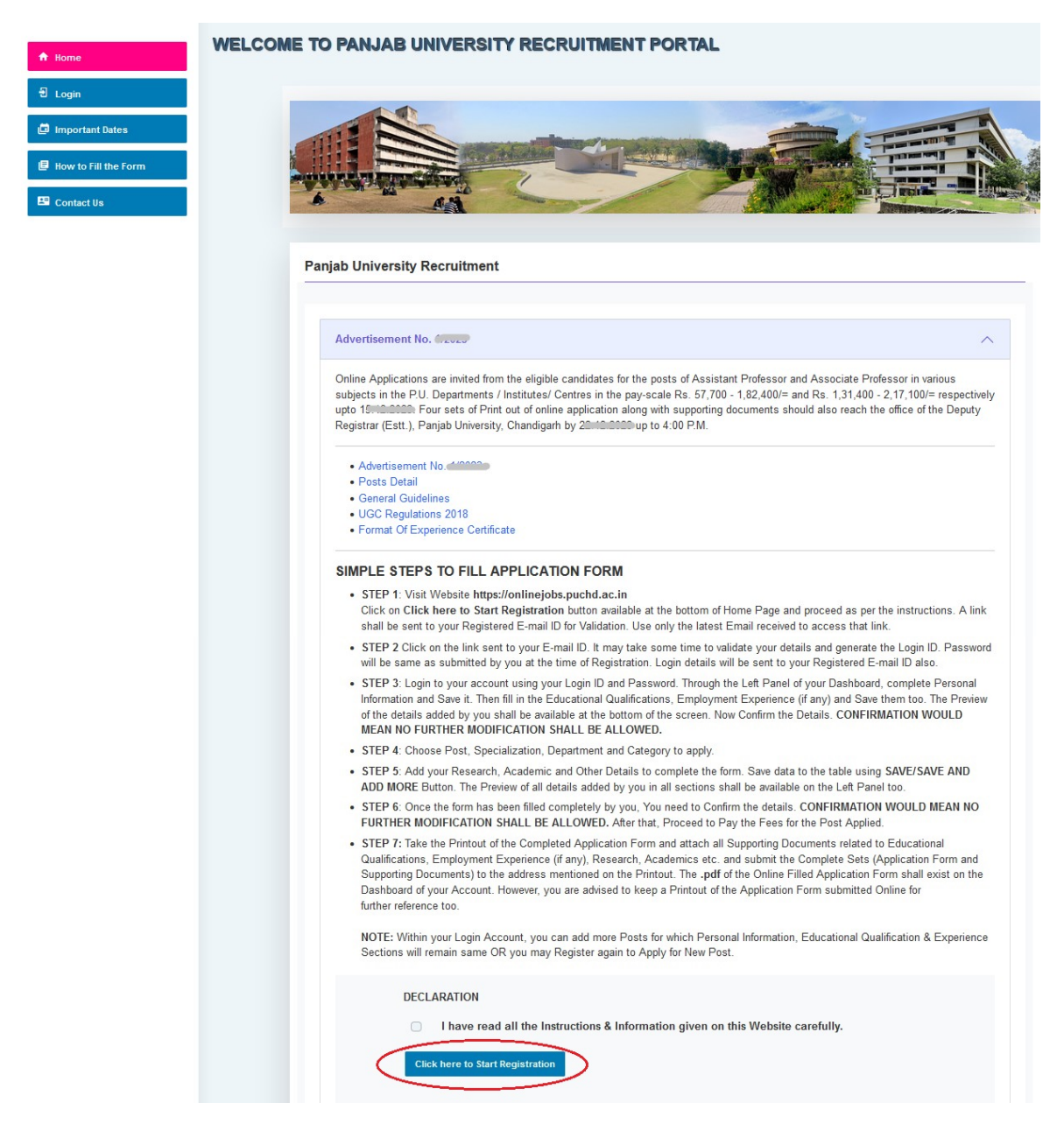

Read all the steps carefully. To start the registration process, click on the "Click here to Start Registration" button available as shown above. The next screen will appear as follows:

![](_page_2_Picture_41.jpeg)

Fill all the details given on the Registration Form such as Advertisement No., Name, Father's Name, Mother's Name etc. Provide valid E-mail ID to receive the validation link and all Communication/E-mails from Panjab University. Password must contain at least 8 characters, including uppercase, lowercase, special character and numbers. Click on "Register" button.

### Remember the password entered here for creating Login ID.

### Step 2: Validate Details Through E-mail

The following screen will appear after clicking on Registration button:

![](_page_2_Picture_42.jpeg)

• To complete the registration process, Login to your E-mail, which you have entered during registration process and validate the details by clicking on the Link received in E-mail.

• If the E-mail is not in your main Inbox, please check your Junk/Spam Folder. Use only the latest email received to validate your details for this registration.

• After clicking on the link, your details will be validated, Login ID will be generated (the same information will be sent to your registered E-mail ID) and the following screen will appear:

![](_page_3_Picture_16.jpeg)

Use your LogIn ID and password to login to your account. The Password will be the same which you have set during registration process.

# Step 3: Keep Essential Documents/Information ready

Before starting to fill up the Online Application Form, keep ready with you the following details / documents / Information:

- a) Valid Email ID and mobile number.
- b) Clear scanned image of passport size photograph of size not greater than 100 KB.
- c) Clear scanned image of signature of size not greater than 100 KB.
- d) Single PDF file containing all category(s) (if any) certificates, of size not greater than 800 KB.
- e) Personal, Educational qualification and Teaching/Post-doctoral experience details. All certificates/degrees in respect of qualifications (10th Mark sheet, Graduation Degree, Post Graduation Degree, M.Phil. / Ph.D. degree etc.) and their corresponding PDF files (size not greater than 500 KB for each file) should be readily available.
- f) Your Academic and Research Details etc. required for applying for a post.

Note: - While applying for the post, the candidates should ensure that he/she fulfils all the eligibility criteria given herein and particulars furnished are correct in all respect. In case, it is found at any stage of selection that a candidate does not fulfil the eligibility criteria and/or that he/she has furnished any incorrect /false information or has suppressed any material fact(s), his/her candidature will stand automatically cancelled.

## Step 4: Login / Sign In

Already registered Candidates need to visit the website: https://onlinejobs.puchd.ac.in and login by clicking "Login" link available in the left side menu.

![](_page_4_Picture_11.jpeg)

The following page will appear. Enter correct Login ID (6 digits) and Password.

![](_page_5_Picture_29.jpeg)

After successful Login the Dashboard will appear as follows:

![](_page_5_Picture_30.jpeg)

You need to complete the three sections: Personal Information, Educational Qualification and Experience (if any) and need to confirm the information filled in these sections too. Press "Click to Complete" button OR use left side menu items to complete these sections.

# Step 5: Complete Personal Information, Educational Qualification and Experience (if any) Sections and Confirm

PERSONAL INFORMATION:

![](_page_6_Picture_29.jpeg)

**Update your Personal Details** The applicant is strongly advised to keep Photograph, Signature and Category (if any) certificates ready for uploading before filling the below form. Name: Mr.  $\vee$ TESTNAME

![](_page_6_Picture_30.jpeg)

€ Red box are mandatory fields.

EDUCATIONAL QUALIFICATION:

## **EDUCATIONAL QUALIFICATION**

#### **Update Educational Qualification**

![](_page_7_Picture_19.jpeg)

**Communication** 

NOTE: If the applicant finds error in any of the below submitted rows, he/she may delete that particular row and add & save the correct information again.

#### **Qualification Details Submitted**

![](_page_7_Picture_20.jpeg)

![](_page_8_Picture_9.jpeg)

### PREVIEW INFORMATION IN PERSONAL INFORMATION, EDUCATIONAL QUALIFICATION AND EMPLOYMENT EXPERIENCE SECTIONS AND CONFIRM:

![](_page_9_Picture_9.jpeg)

![](_page_9_Picture_10.jpeg)

![](_page_10_Picture_29.jpeg)

Note: - Once the above details are confirmed using "Confirm" button, NO CHANGES SHALL BE ALLOWED in the form. So make sure that the information in the form has been filled correctly and clear scanned images of passport size photograph, signature and other documents have been uploaded properly.

### Step 6: Apply for Post

After confirming the Personal Details, the following screen will appear:

![](_page_10_Picture_30.jpeg)

Click on "Apply for Post" button and the following screen will appear:

![](_page_11_Picture_13.jpeg)

Select Name of the Post, Specialization, Department, Category of the post and enter minimum pay acceptable & joining time. Click on "Submit" button. The next screen will be as follows:

![](_page_11_Picture_14.jpeg)

Now click on "Click to Complete" button to complete the application form for the selected post.

## Step 7: Complete Academic and Research Details Sections

The following screen will appear when you clicked on "Click to Complete" button as mentioned earlier:

![](_page_12_Picture_64.jpeg)

On this page, you can add your Research Papers/Journals' details.

- Fill all the details related to your Research Papers/Journals (if any) and click on "Save and Add More" button to save each paper's details.
- You can add multiple Research Papers /Journals details and all of them will keep on appearing in the table at the bottom under the title Research Papers (Journals) Submitted.
- If you find error in any of the already Saved/Submitted Rows, you may delete that particular row using "Delete" button and Add & Save the correct information again.

 Similarly, there are other links on the left side menu. You can add information in Section/Page related to any link by clicking on the same i.e. you can add information for sections such as Publications, ICT, Research Guidance, Research Projects, Patents, Policy Documents, Awards/Fellowships, Invited Lecturers, Self-Evaluation, Referees and Academic Distinctions etc.

For easier Navigation "Back" and "Next" buttons can be used to move to various Sections/Pages.

# Step 8: Preview Academic and Research Details & Confirm

After filling the information in your relevant sections, you can have the preview of the same information (at any time) using "Preview Academic and Research Details & Confirm" Link available in the left side menu. Here you can check the entered information.

![](_page_13_Picture_15.jpeg)

![](_page_14_Picture_5.jpeg)

![](_page_14_Picture_6.jpeg)

![](_page_14_Picture_7.jpeg)

![](_page_14_Picture_8.jpeg)

![](_page_15_Picture_11.jpeg)

![](_page_15_Picture_12.jpeg)

![](_page_15_Picture_13.jpeg)

![](_page_15_Picture_14.jpeg)

Paragraph of self-evaluation regarding different fields of activity relating to the job

No information provided

![](_page_15_Picture_15.jpeg)

![](_page_16_Picture_47.jpeg)

If you want to change some information in any of the sections then you can update that information by accessing that section using left side menu items OR using "Edit" button available at this Preview page.

If you are satisfied with all the information Added/Saved by you, which is visible on the Preview Page then you need to confirm this information. Tick the **DECLARATION** checkbox "I Agree" and click on "Confirm" button. Once you confirm the details, NO CHANGES SHALL BE ALLOWED in the Application Form. So make sure that the information in the Application Form has been filled correctly.

### Step 9: Pay Fee

Once you have Completed and Saved the information for the Post successfully, you will get the option to Pay Fee to finally confirm your application form and take printout. The Fee must be paid through the any of the displayed options only. The Dashboard will show options as follows:

![](_page_17_Picture_17.jpeg)

Click on the "Pay Fee" button and the next screen will be as follows:

![](_page_17_Picture_18.jpeg)

Click on "Proceed to Pay" button, you have all the options to pay the fee Online.

NOTE: - Only those Application Form(s) will be considered as Complete & Confirmed for which Fee has been paid successfully.

## Step 10: Take Printout of Application Form/ Download Form in PDF Format

After successful payment of online fee, you will be redirected to your Dashboard where you can download and print the Application Form using "Form in PDF Format" button.

![](_page_18_Picture_47.jpeg)

Applicants are required to take print-outs of the Online Application Form filled by them and attach hard copies of the supporting documents (i.e. Educational Qualifications, Employment Experience, Category (if any), NOC (if any), Research Details, Academic Activities etc.) with each print-out as per the Annexures mentioned in the Online Form. These complete sets (Online Application Form & supporting documents) be submitted in the office of Deputy Registrar (Establishment), 2nd Floor, Administrative Block, Panjab University, Sector-14, Chandigarh-160014 by Hand/ Registered Post/Speed Post on or before the Closing Date.

## Apply for Another Post:

Once you have Completed/Saved/Confirmed one Post, you can Add Another Post within your same Login account using Dashboard as below:

![](_page_19_Figure_0.jpeg)

NOTE: - If you add another post using "Apply for Another Post" button then for this new post the Personal Information, Educational Qualification & Experience sections information will remain same as submitted by you earlier in the previous Application Form OR you may simply Log out of this account and register again to Apply for Another Post.

To add another post, click on "Apply for Another Post" button and you will get the same screen for new post to select Name of the Post, Specialization, Department, Category of the post and enter minimum pay acceptable & joining time. After clicking on "Submit" button on that screen, the following screen will appear:

![](_page_20_Picture_44.jpeg)

You can Import/Use data from any of your existing completed Application Form(s) shown as above. For this purpose, you need to choose that post and select "Yes" option OR you can skip this step by selecting "No" option to complete form yourself.

If you select "Yes" option and Proceed then new post will be created and it will have data in all those sections which you saved in previous form (from which you imported data). This way you do not need to enter all the data (Academic and Research Details) again and again and at the same time you can add more data/delete data from the sections as you wish for the current post. This facility will save lot of your effort when you are applying for multiple similar posts/specialization using your same Login account.

NOTE: If you are applying for the posts of Associate Professor and Assistant Professor then it is advisable to fill the data for Associate Professor post first then use it to import data for Assistant Professor post. If you import data for Associate Professor post, from the existing Assistant Professor post then you may fetch less data (such as no Research Scores will be available).

## Password Reset:

You can reset password using "Password Reset" button available at Login screen:

![](_page_21_Picture_30.jpeg)

On clicking this button, the following screen will appear:

![](_page_21_Picture_31.jpeg)

Here enter your Login ID (6 digits) and Registered Email ID. Click on "Continue" button. A link will be sent to your registered Email ID. Login to your Email account and click on the link received in the email, to create the new password. After clicking on the link, it may take some time to show the Password Reset screen, so please be patient. The next screen will be as follows:

![](_page_22_Picture_6.jpeg)

Now enter new password and save it using "Change Password" button.